# volaris

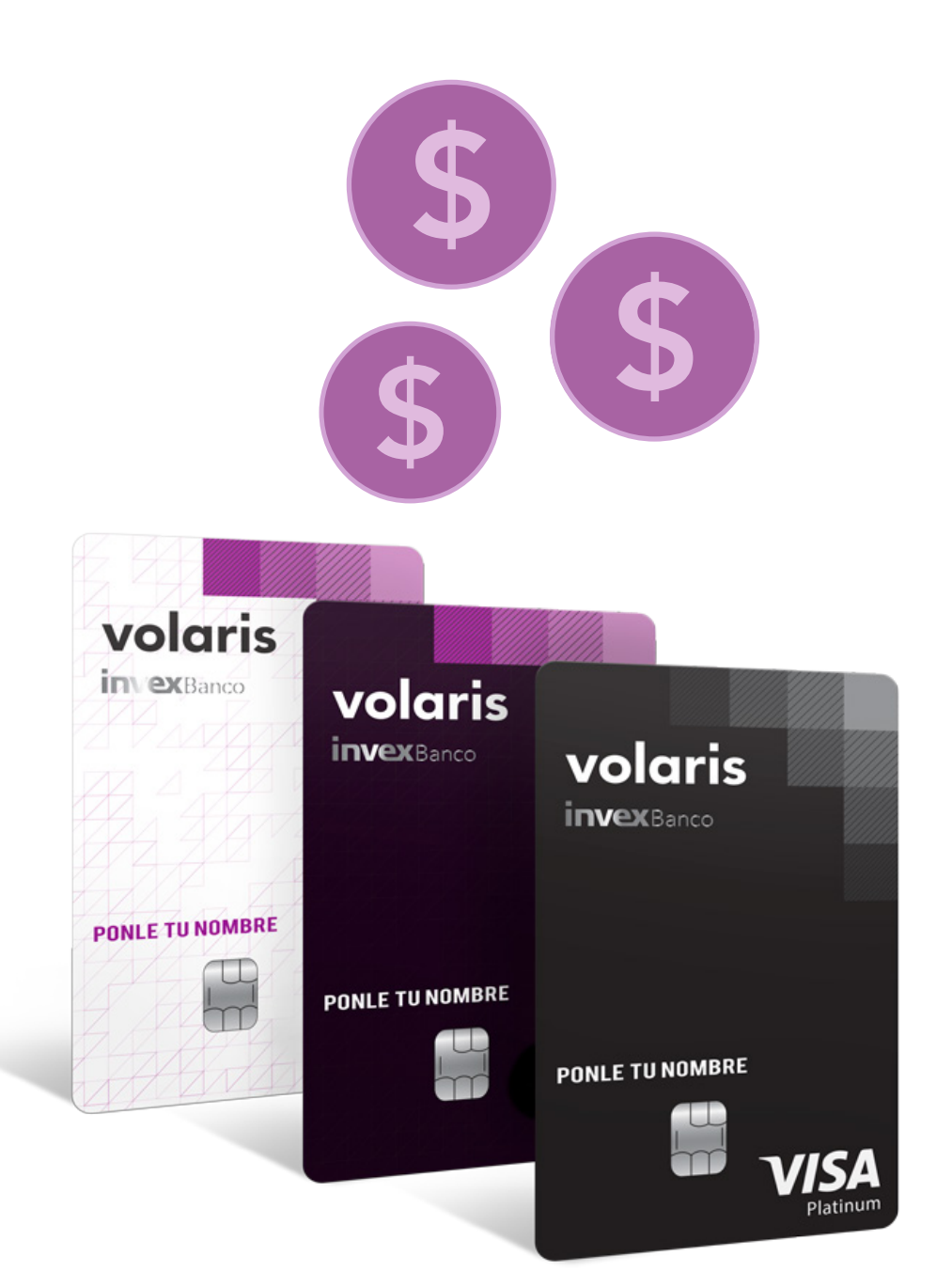

## Tu monedero Volaris

## Para consultar tu saldo o comprar un boleto de avión con tu monedero Volaris.

1.Ingresar a **www.volaris.com** e inicia sesión en la parte superior derecha con el usuario y contraseña con el que se dio de alta la tarjeta

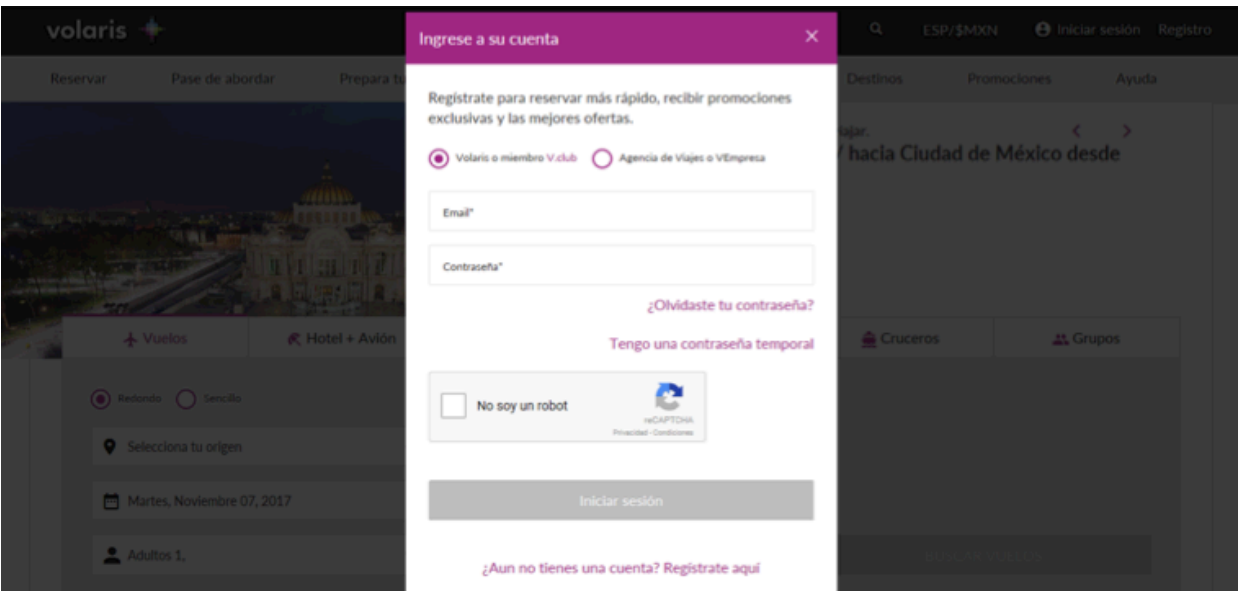

2. Una vez iniciada sesión, encontrarás tu nombre y monto disponible de tu monedero electrónico en la parte superior derecha

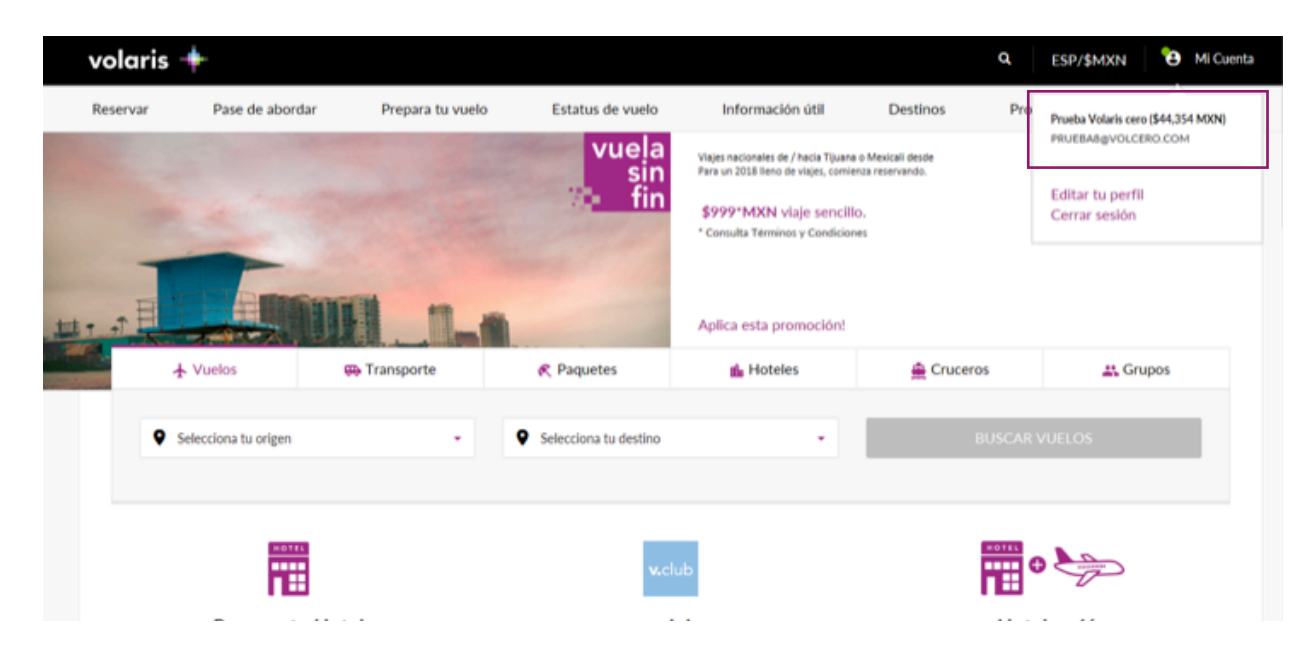

- **O** Mi Cuenta volaris  $\textcolor{red}{\textbf{+}}$ Q ESP/\$MXN Reservar Pase de abordar Prepara tu vuelo Estatus de vuelo Información útil Destinos Promociones Ayuda Cruceros  $+$  Vuelos **AL** Grupos **GD** Transporte **R** Paquetes **d** Hoteles  $\odot$  Redondo  $\bigcirc$  Sencillo Conoce las tarifas de servicios adicionales **Q** Aeropuertos México **Q** Cancún Sábado, Noviembre 25, 2017 Miércoles, Noviembre 22, 2017 Adultos 1, Código de Promoción **BUSCAR VUELOS** Reserva tu Hotel v.club Hotel+avión ¡Aprovecha las grandes ofertas que tenemos para ti, y Únete ahora con una suscripción mensual Paquetes para tus vacaciones planea ya!
- 3. Comience su proceso de compra, seleccionando su origen/destino, fecha de viaje y pasajeros.

4. Seleccione tipo de tarifa (v.club, Limpia o Regular/Tarifa + Equipaje). En caso de que tenga v.club vigente o sea tarjetahabiente Volaris INVEX 2.0 que cuenta con el beneficio de membresía v.club individual, podrá elegir esa tarifa o de otra manera obtenerla en el siguiente paso

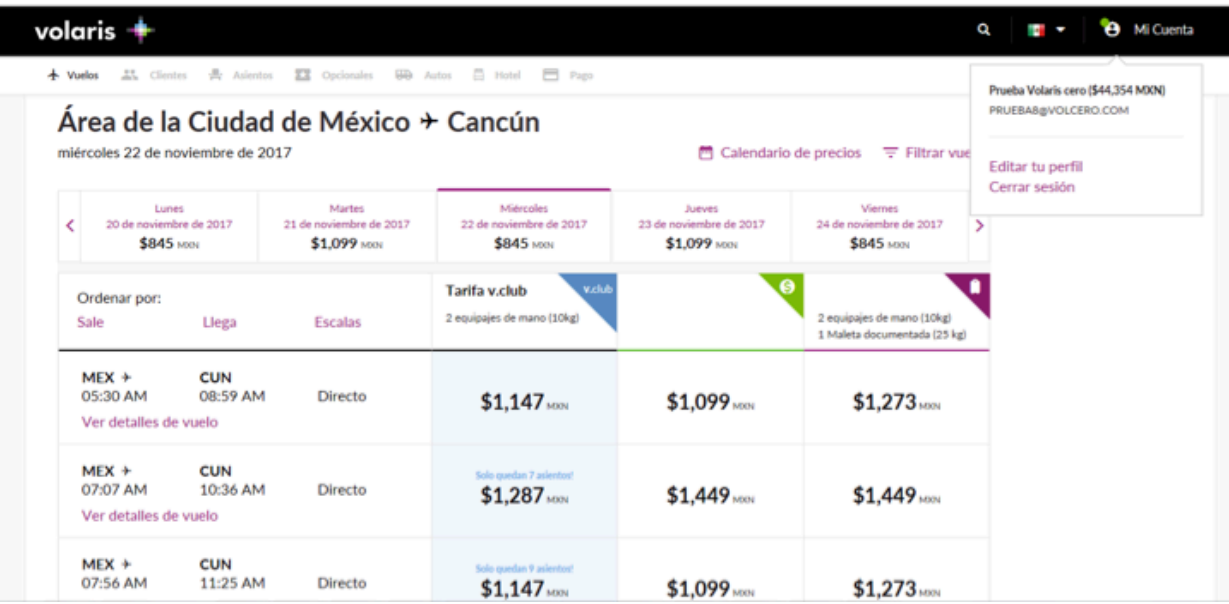

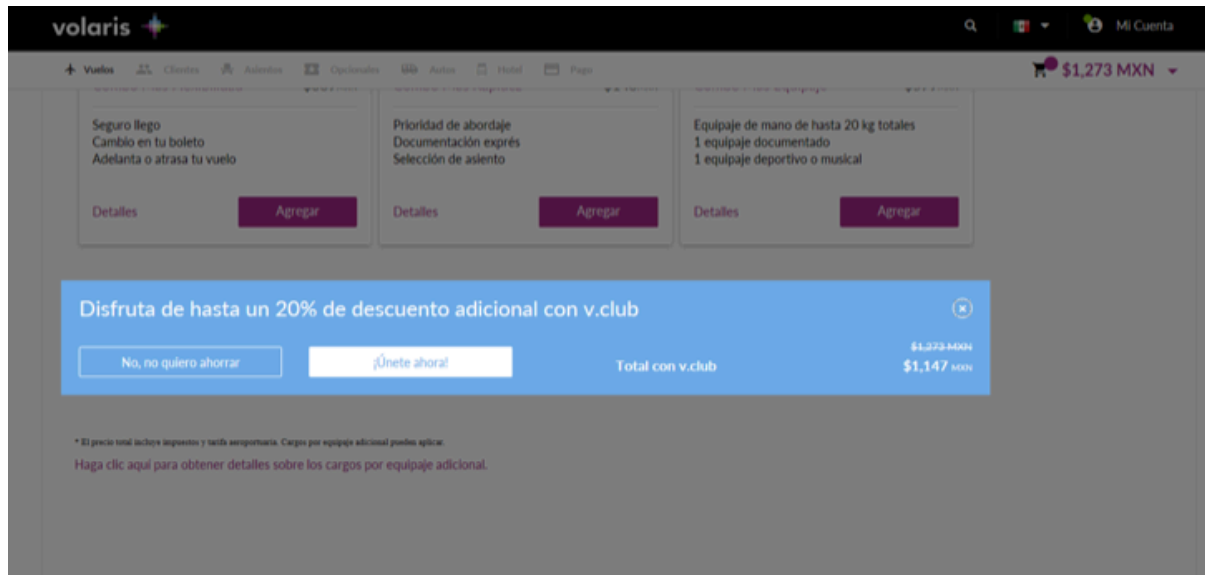

5. Los datos del cliente aparecerán precargados con la información del titular de la tarjeta. En caso de que haya seleccionado Tarifa Limpia o Tarifa regular/ Tarifa + Equipaje los datos podrán ser modificados. Si se selecciona Tarifa v.club aparecerán bloqueados sin poder modificarlos ya que para tarjetahabientes Volaris INVEX 2.0 la membresía aplica solo para el titular.

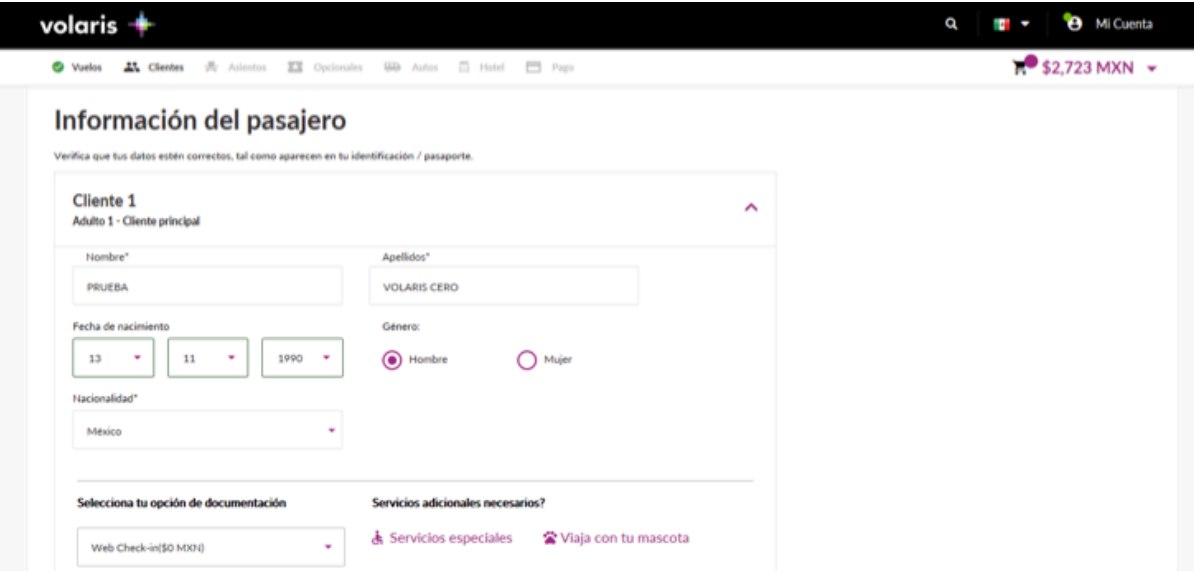

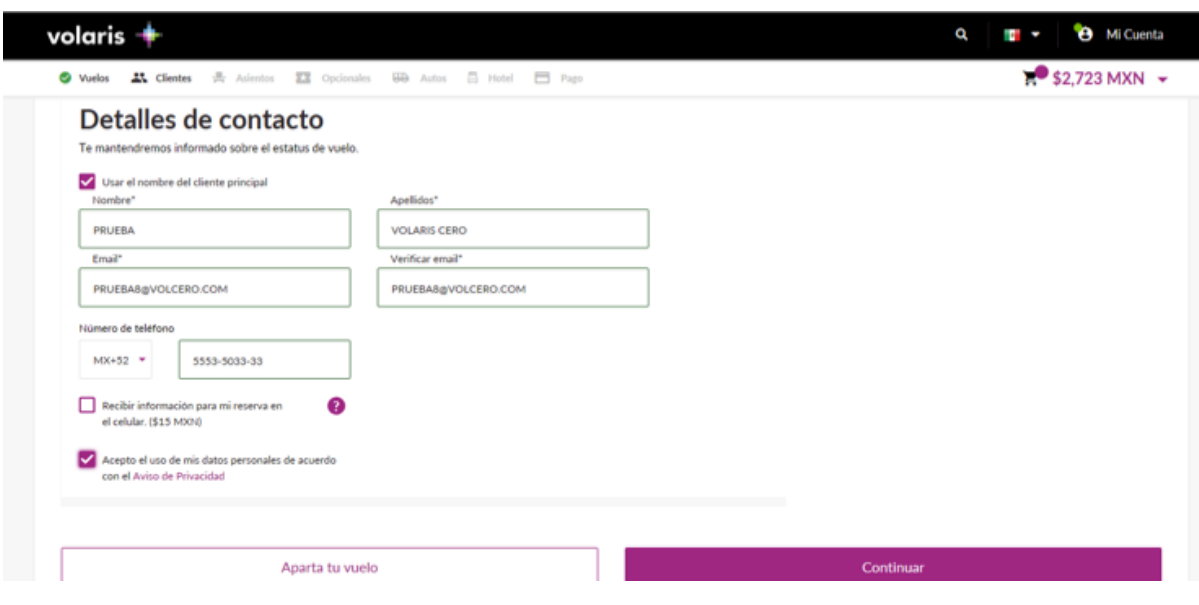

6. Seleccione el asiento de tu preferencia si desea comprarlo en ese momento

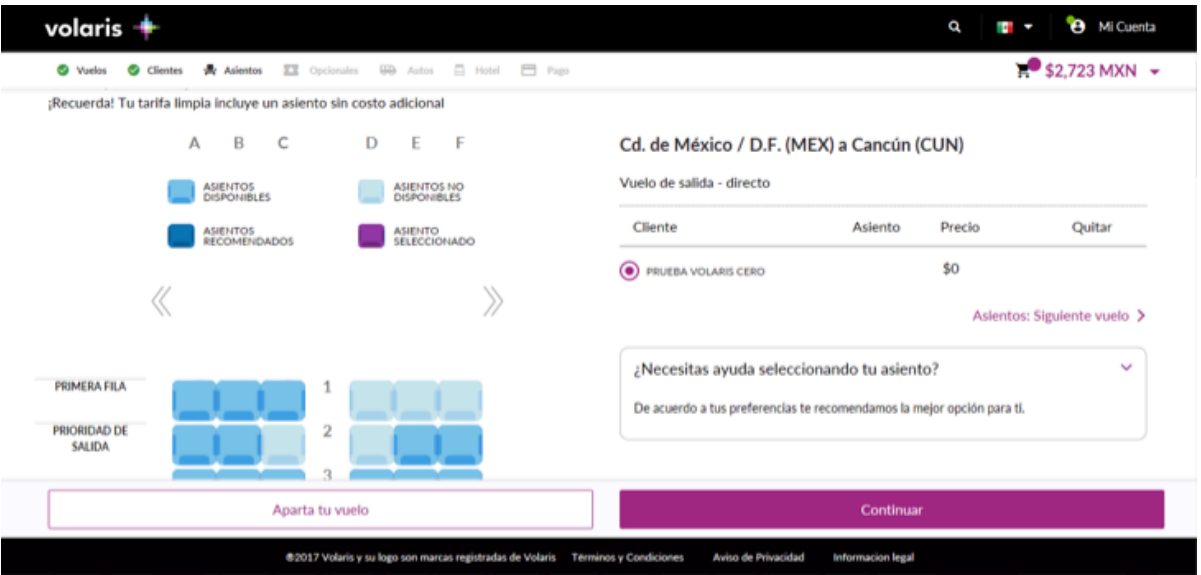

7. Agregue Opcionales, auto y hotel si lo deseas

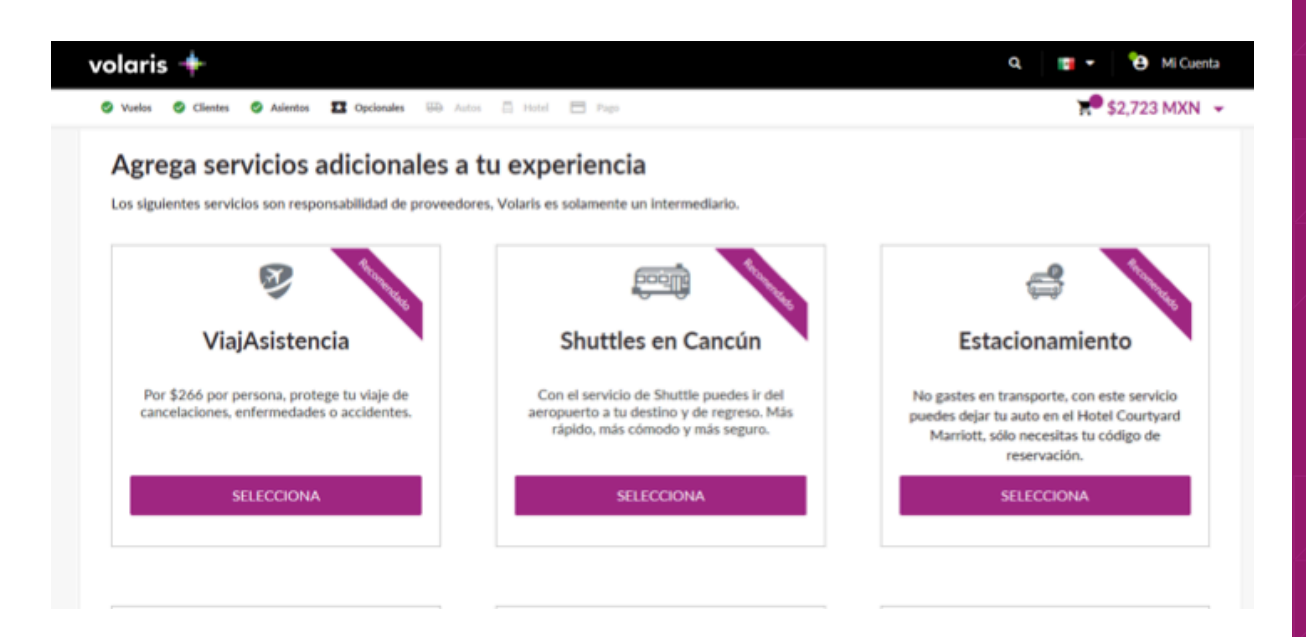

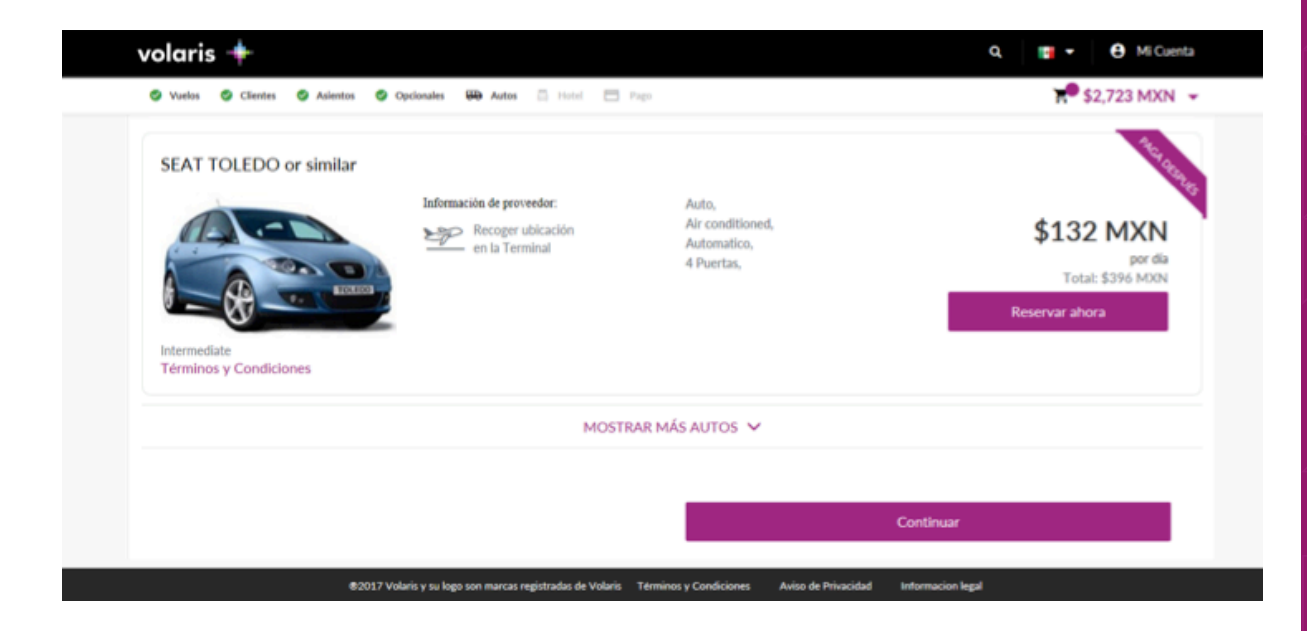

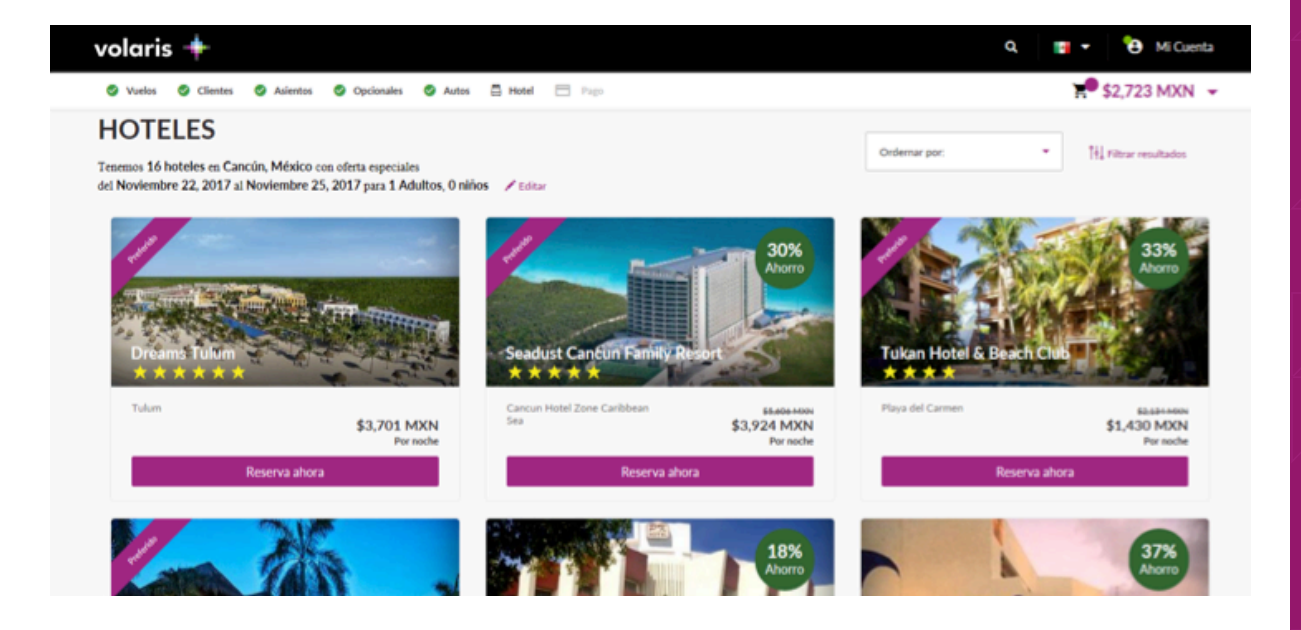

8. Seleccione la forma de pago "Monedero INVEX"

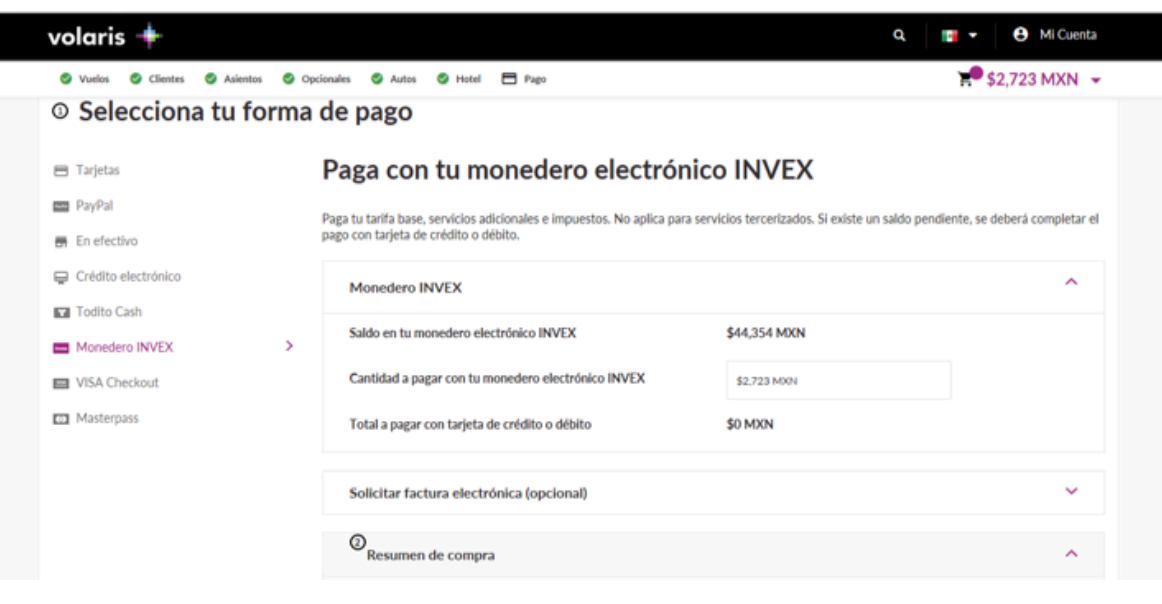

9. Encontrará el total del Monedero disponible que podrá aplicar para esa reservación o si desea aplicar un monto menor o mantenerlo igual, modifique manualmente "Cantidad a pagar con tu monedero electrónico INVEX". Aparecerá abajo la opción para pagar con tarjeta de crédito con la que podrá finalizar su compra en caso que se tenga que completar el costo total con una segunda forma de pago.

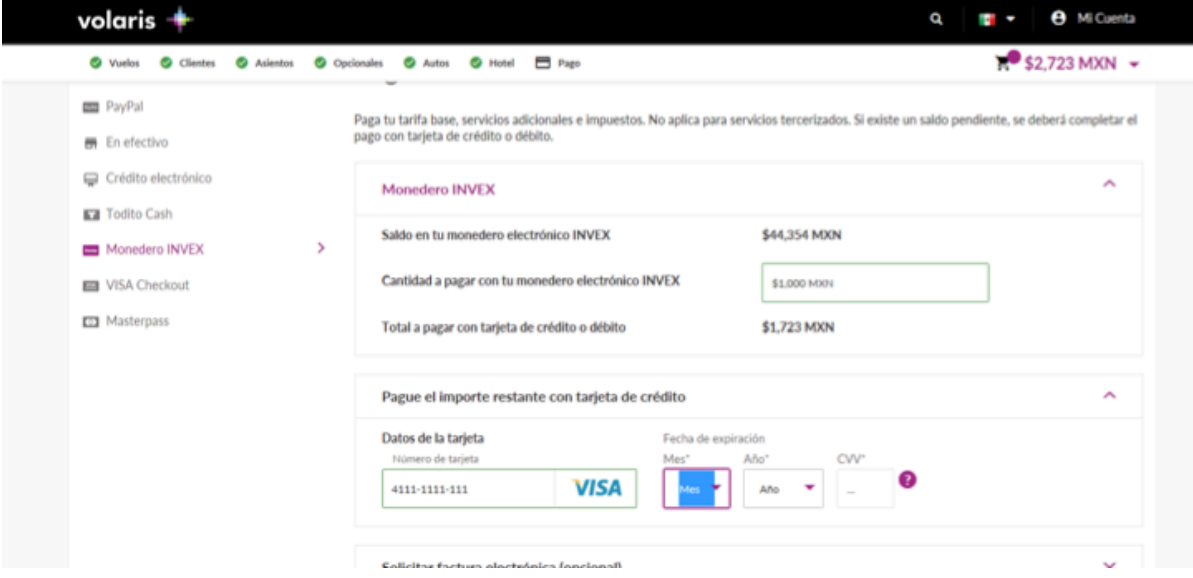

10. Finalice su compra en "Paga tu viaje" para obtener la clave de reservación. ¡Todo listo para tu viaje!

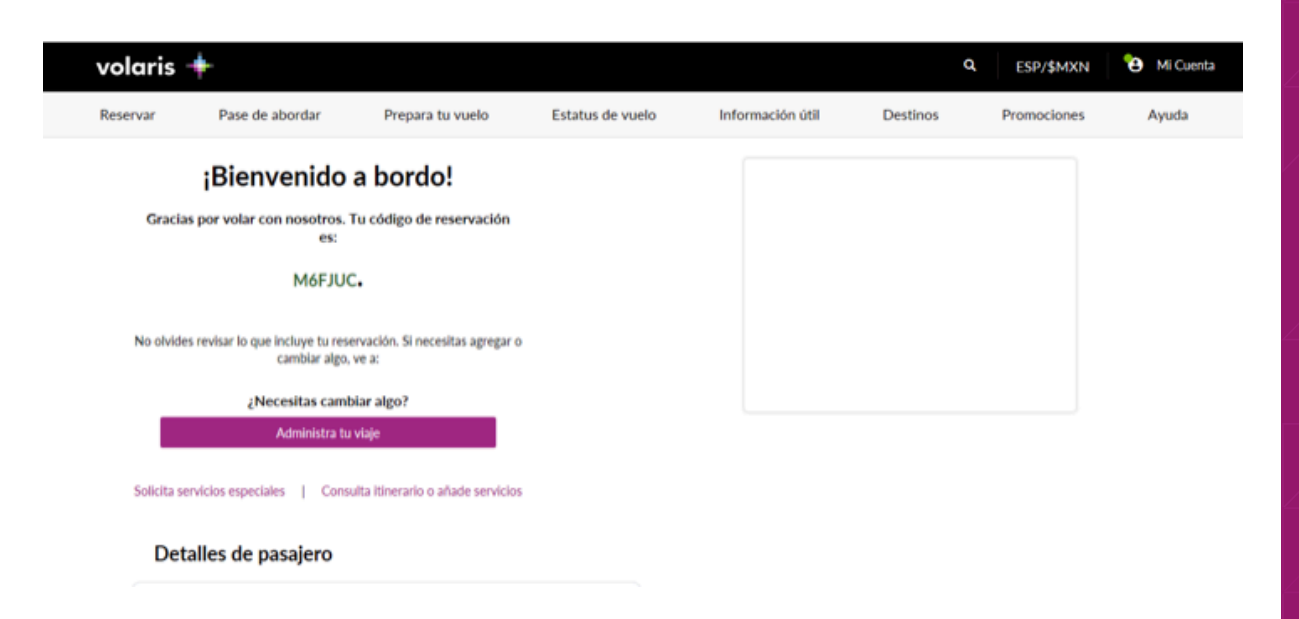

### Tu Monedero Electrónico Volaris

Así puedes consultar tu saldo o comprar un boleto de avión con tu monedero electrónico Volaris:

- 1. Ingresa a www.volaris.com e inicia sesión con el usuario y contraseña con los que diste de alta tu tarjeta Volaris INVEX.
- 2. Consulta el monto disponible en tu monedero electrónico después de iniciar sesión, en la parte **superior derecha** de la página.
- 3. Para comprar, inicia tu proceso de reservación: selecciona origen/destino, fecha de viaje y cantidad de pasajeros.
- 4. Selecciona el tipo de tarifa con la que quieres pagar (Tarifa v.club, Tarifa Limpia, Tarifa Regular para vuelos nacionales o Tarifa + Equipaje para internacionales). Si tienes v.club vigente o Volaris INVEX 2.0, que te da tu membresía v.club Individual, puedes elegir comprar tu vuelo con la Tarifa v.club.
- 5. Los datos del cliente aparecerán precargados con la información del titular de la tarjeta. Si seleccionaste Tarifa Limpia, Tarifa Regular o Tarifa + Equipaje, los datos podrán ser modificados. Si seleccionaste Tarifa v.club, estos aparecerán bloqueados sin poder modificarlos, ya que para tarjetahabientes Volaris INVEX 2.0 la membresía aplica sólo para el titular.
- 6. Selecciona el asiento que prefieras si deseas comprarlo en ese momento.
- 7. Agrega los opcionales que quieras, incluyendo hotel y/o auto, si lo deseas.
- 8. Selecciona "Monedero INVEX" como tu forma de pago.
- 9. Encontrarás el total del Monedero disponible que puedes aplicar para esa reservación. Si deseas aplicar un monto menor o mantenerlo igual, modifica manualmente la "Cantidad a pagar con tu monedero electrónico INVEX". Aparecerá abajo la opción de pagar con tarjeta de crédito con la que podrás finalizar tu compra en caso de que debas completar el costo total con una segunda forma de pago.
- 10. Finaliza tu compra en "Paga tu viaje" para obtener la clave de reservación.

Adicional puedes consultar tu saldo en el Estado de Cuenta de tu Tarjeta de Crédito Volaris INVEX, en el app INVEX Control y en el portal privado www.invextarjetas.com

#### ¡Así tendrás todo listo para tu viaje!